# **MAKİNE TEKNOLOJİSİ**

## **CNC TORNA TEZGÂHLARI**

#### **İçindekiler**

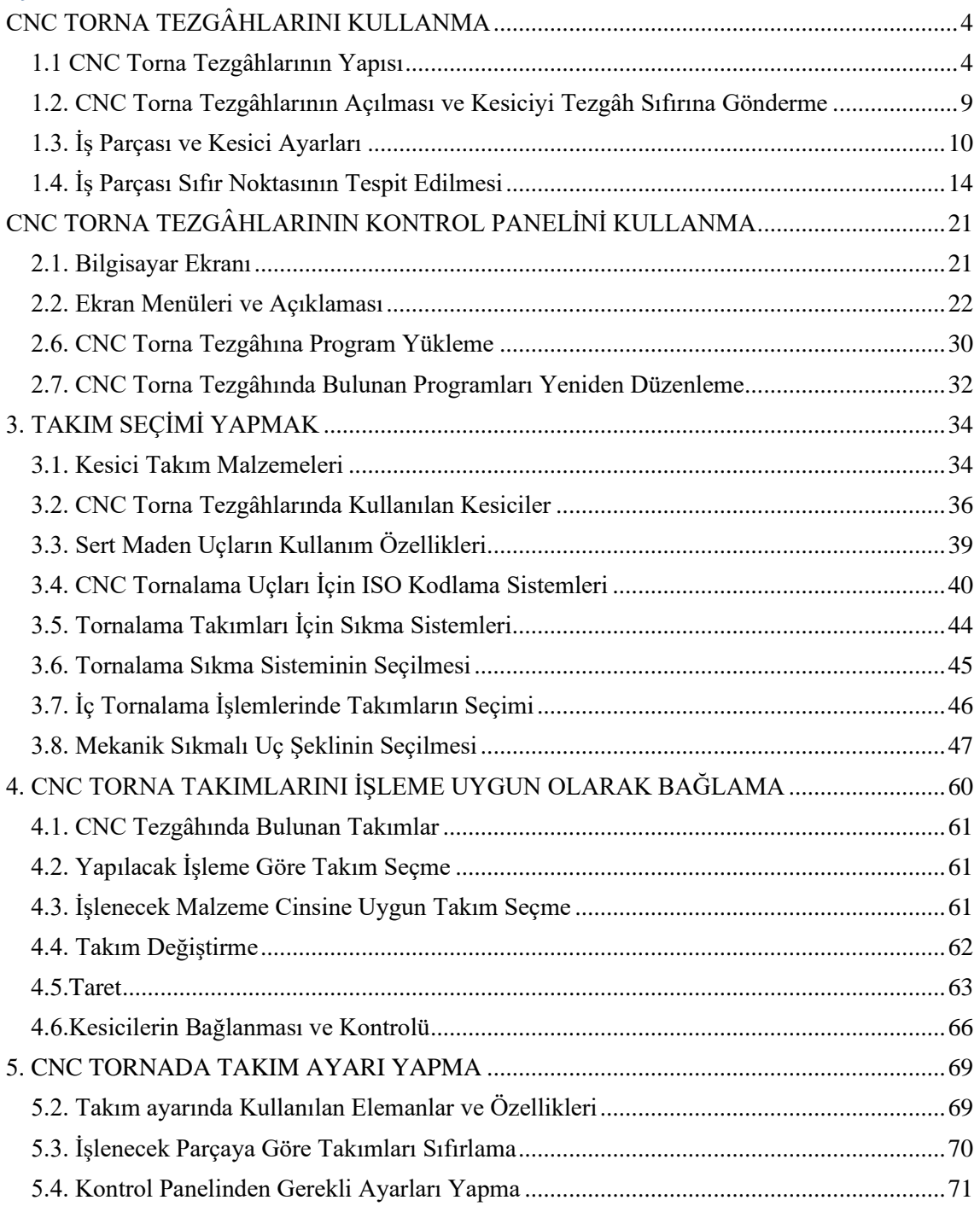

## **Bölüm –1**

## **AMAÇ**

CNC torna kullanım kılavuzu, kesici katalogu ve uygun ortam sağlandığında CNC torna tezgâhını kullanabileceksiniz.

### **ARAŞTIRMA**

➢

➢

➢

Okulunuzdaki CNC torna tezgâhının özelliklerini internetten araştırınız.

Okulunuzdaki CNC torna tezgâhının kullanım kılavuzunu öğretmeninizden isteyerek inceleyiniz.

CNC torna tezgâhı bulunan bir işletmeye giderek CNC torna operatöründen kullandığı tezgâh hakkında ve tezgâhın üzerindeki kontrol paneli hakkında bilgiler toplayarak sınıfta arkadaşlarınızla paylaşınız.

CNC tornalama uçları için ISO kodlama sistemleri inceleyiniz.

➢ Yapılacak işleme göre takım çeşitlerini araştırınız.

➢

➢ Kontrol paneli çeşitlerini araştırınız.

#### <span id="page-3-1"></span><span id="page-3-0"></span>**CNC TORNA TEZGÂHLARINI KULLANMA 1.1 CNC Torna Tezgâhlarının Yapısı**

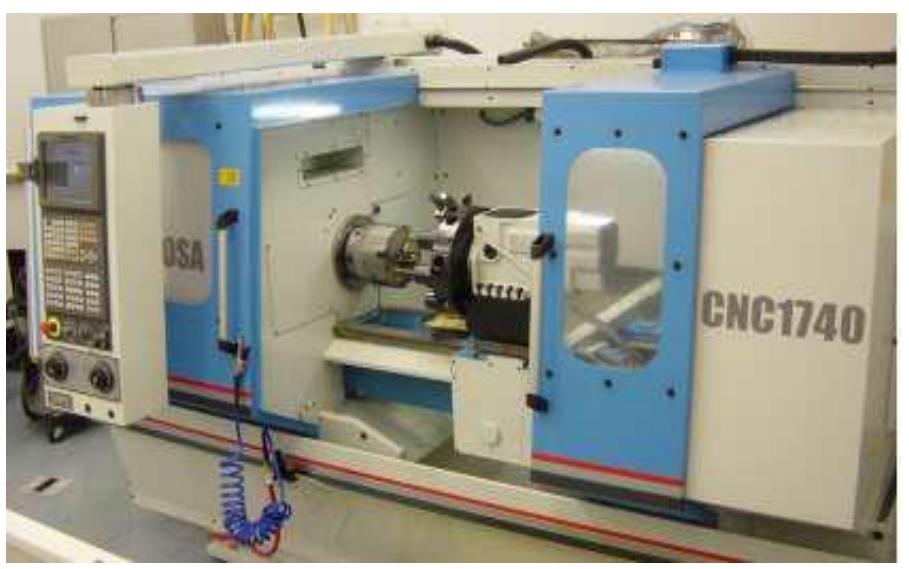

**Resim 1.1: CNC torna tezgâhı**

Bilgisayarlı sayısal kontrol CNC (**Computer Numeric Control**) takım tezgâhlarının sayısal komutlarla bilgisayar yardımıyla kontrol edilmesidir.

CNC torna tezgâhları, üniversal torna tezgâhlardan farklı olarak bir bilgisayarlı kontrol ünitesine gönderilen NC programları ile eksenlerini hareket ettiren bilyalı vida ve servo motor sayesinde iş parçalarını belirlenen ölçü, ilerleme ve devir ile kısa zamanda seri bir şekilde üretim yapan tezgâhlardır.

Bilgisayarlı kontrol ünitesiyle ile kesicilerle ilgili bazı teknik ve ofset bilgileri kalıcı olarak tezgâh hafızasında saklanabilir. Ayrıca imalatın her aşamasında programa müdahale edilir ve programda istenilen değişiklikler yapılır.

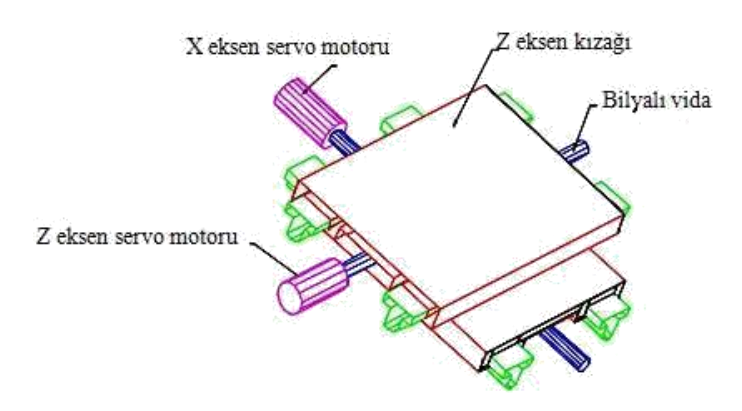

**Şekil 1.1: X ve Z eksen kızakları**

CNC tezgâhları aşağıdaki amaçlar doğrultusunda geliştirilmiştir:

- ➢ Üretimin hızlandırılması ve birim maliyetinin azaltılması,
- ➢ İşlenmesi zor olan parçaların üretiminin kolaylaştırılması,
- ➢ Üretilen her parçanın kalitesinin ve süresinin aynı olması,
- ➢ Geleneksel yöntemlerle işlenmesi mümkün olmayan parçaların üretilebilmesi
- ➢ vb. düşüncelerle CNC tezgâh geliştirmeleri devam etmektedir.

#### **1.1.1. Kayıt ve Kızaklar**

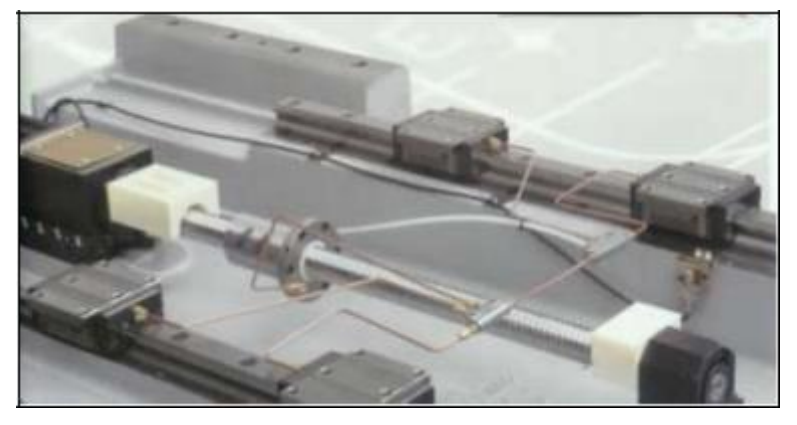

**Resim 1.2: Kayıt ve kızaklar**

CNC tezgâhlarında eksenel hareketlerde yüksek hız ve ani yavaşlamalar gerekir. Bu durum hassas konumlamalar için çok önemlidir. Kayıt ve kızaklarda yüksek sertlik ve titreşimleri sönümleme özellikleri istenir. Bu nedenle CNC tezgâhlarında düşük sürtünmeye sahip doğrusal ve bilyalı kızak sistemleri kullanılır.

Yatak ve kızaklarda meydana gelen en önemli olay sürtünmedir. Sürtünme bu elemanlarda aşınma, enerji kaybı ve sıcaklığın yükselmesine neden olur. Bu nedenle kayıt ve kızaklar yağlanır.

#### **1.1.2. Fener Mili ve Gezer Punta**

CNC takım tezgâhlarında tezgâh mili tahriki için doğru akım ya da alternatif akım motorları kullanılır. Motor tezgâh miline irtibatladır. CNC tezgâhlarında işleyen iş parçası hassasiyetini

etkileyen en önemli eleman tezgâh milidir. Bunlar yüksek devir sayılarında döndüklerinden, en küçük olumsuzluk tezgâhın hassasiyetini önemli ölçüde etkiler. Bu nedenle iş parçalarının bağlanmasında balans dikkate alınmalıdır.

#### **1.1.3. Taret**

CNC torna tezgâhında, takımların takım tutucular vasıtasıyla takıldığı kısma **taret**

denir.

Ana mili ekseninde çalışan takımlar pensler yardımıyla bağlanır. Dış çapta çalışan kesici takımlar ise takım tutucular (katerler), malafalar ve kovanlar ile bağlanır.

Takımlar sağlam bağlanmalı ve taretin dönmesini engelleyecek mesafelerde takım bağlanmaması önemlidir.

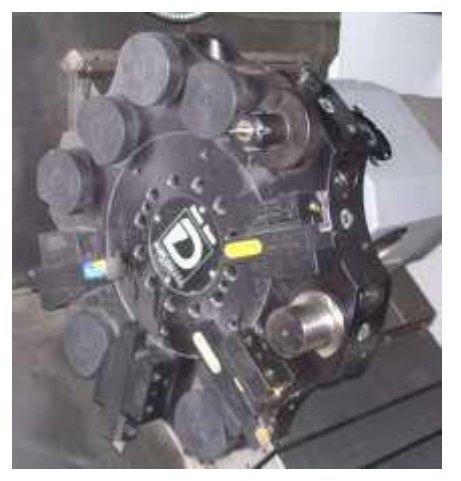

**Resim 1.3: Taret**

#### **1.1.4. Kontrol Paneli**

CNC tezgâhının kontrolü bu panel aracılığıyla yapılır. CRT ekran kısmında yapılan işlemler görülür. Simülasyonlar izlenebilir. Alfabetik ve sayısal tuşlar ile veri girişi gerçekleşir. Kontrol tuşları ile manüel hareket için eksen seçimi, taret döndürme, tezgâh aynasını açma/kapama, tezgâh milini çalıştırma/durdurma, soğutma sistemi açma/kapama, acil durdurma, devir sayısı/ilerleme vb. ayar düğmeleri bulunur.

Endüstride yaygın olarak kullanılan kontrol; Siemens, Fanuc, heidenhain, mazatrol, özel kontrol panellerinden oluşmaktadır.

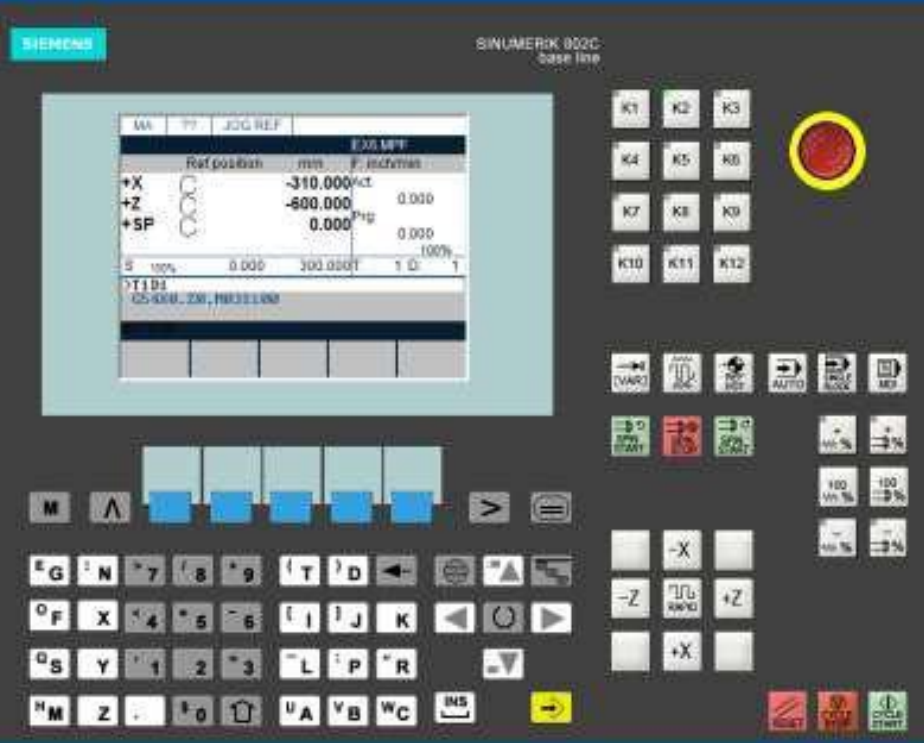

#### **Resim 1.4: Siemens kontrol paneli**

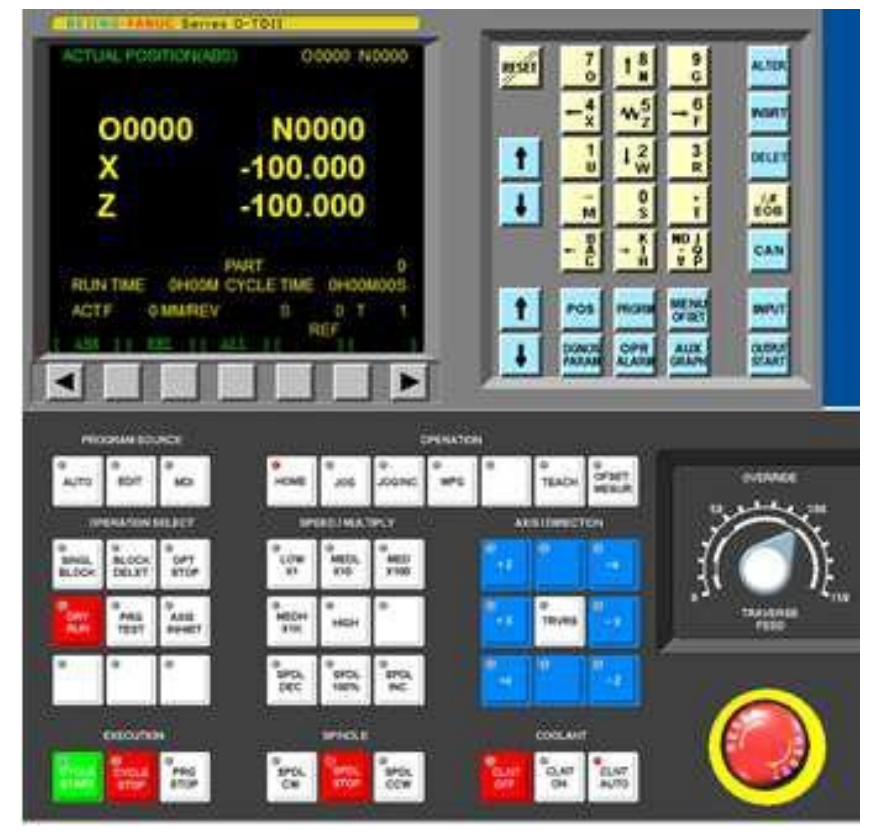

**Resim 1.5: Fanuc kontrol paneli**

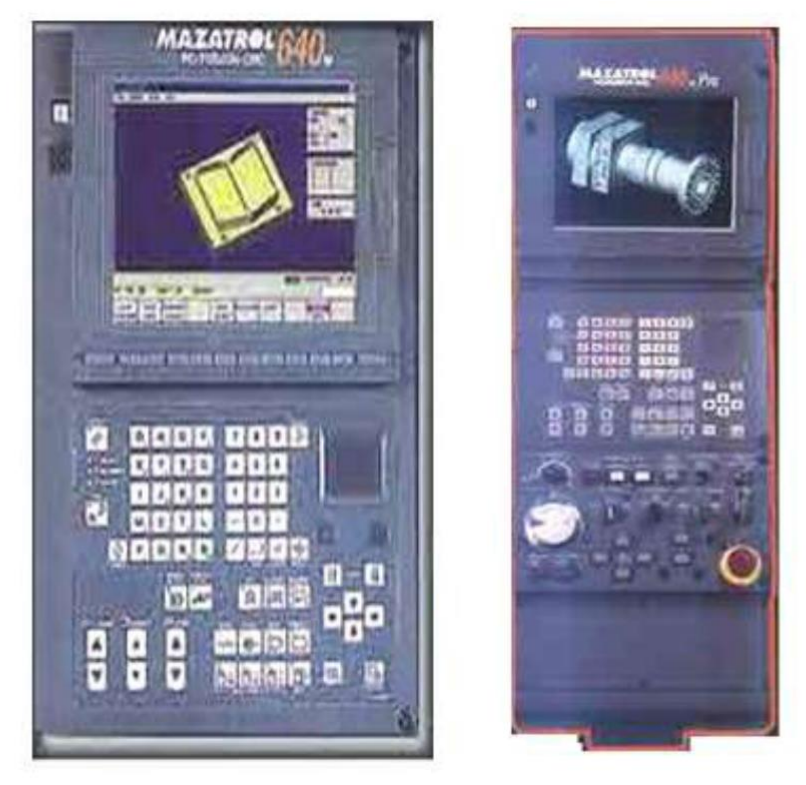

**Resim 1.6: Mazatrol kontrol paneli**

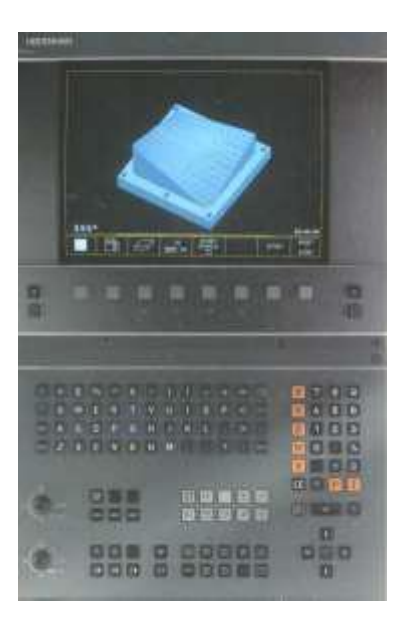

**Resim 1.7: Heidenhain kontrol paneli**

#### <span id="page-8-0"></span>**1.2. CNC Torna Tezgâhlarının Açılması ve Kesiciyi Tezgâh Sıfırına Gönderme**

#### **1.2.1. Fanuc Kontrollü Tezgâhlarda CNC Torna Tezgâhlarının Açılması ve Kesiciyi Tezgâh Sıfırına Gönderme**

- $\sum_{V \text{ optimal panel}}^{\infty}$
- ➢ Kontrol paneli üzerindeki "Power On" tuşuna basılır. Bu işlemle kontrol devresine enerji verilir.
- ➢ Acil stop butonu basılı ise kaldırın.
- ➢ Ekran açıldığında, tezgâh MDI modundadır.
- ➢ JOG modu seçilir.
- Eksenler Z,  $\cdot$ X yönünde emniyet açısından 50 ile 100 mm arasında kaçırılır.
- ➢ HOME referans tuşu seçilerek ilerleme potansiyel metresi %50'lere düşürülerek

 $+X,+Z$  tuşlarına basılır. Önce  $+X$  tuşuna daha sonra  $+Z$ tuşuna basarak referans noktasına gidiniz.

- ➢ Referans noktasına gidildiğinde kumanda paneli üzerindeki yeşil renkli X ve Z lambaları yanmalıdır (Lamba yanmazsa All tuşuna basıp MACHİNE yazısı altındaki X, Z değerleri sıfır olmalı.).
- ➢ Referansa gönderme tezgâhın ilk açılımında veya elektrik kesintisi, ekranın her açılıp kapanmasında yapılmalıdır.

**NOT**: Tezgâh referans noktasına gitmeden önce eksenlerden birine bindirmiş ise ekranda alarm yazısı yanıp söner.

Bu alarm şu şekilde giderilir.

**BY PASS** tuşuna basılı tutularak tezgâh bindiği eksenin ters yönünde hareket ettirilir. Eksenleri hareket ettirebilmek için JOG modu seçilmelidir. Bu işlemlerden sonra eksenlerdeki değerler referans noktasına gönderilir.

#### **1.2.2. Siemens Kontrollü Tezgâhlarda CNC Torna Tezgâhlarının Açılması ve Kesiciyi Tezgâh Sıfırına Gönderme**

- ➢ Tezgâh ana şalteri açılır.
- ➢ Kumanda panelinde (LCD ekranın sol tarafındaki) kontrol paneli üzerindeki ışıklı "Power On" tuşuna birkaç saniye basılı tutulur. Bu işlemle kontrol devresine enerji verilir.
- ➢ Acil stop tuşu basılı ise kaldırın. Bir müddet sonra ekrana Standart Pozisyon sayfası gelecektir.
- ➢ RESET tuşu ile tezgâh sıfırlama işlemi gerçekleştirilir (RESET tuşu, tezgâh ekranındaki uyarı ve sinyallerin giderilmesi işleminde kullanılır.).
- ➢ Herhangi bir alarm mesajı yoksa ilk yapılacak işlem kesiciyi tezgâh sıfırına göndermek olmalıdır. Bunun için;
- ➢ JOG ve REFERANS tuşlarını aktif hâle getirip ilerleme tamburu açık konuma getirildikten sonra CYCLE START tuşuna basılırsa tezgâh tareti otomatik olarak tezgâh referans noktasına gider.
- ➢ Referansa gönderme işlemi manuel olarak da yapılabilir. Referans tuşu aktif hâlde iken  $+X$  tuşu ile X ekseninde daha sonra +Z tuşu ile de Z ekseninde referans noktalarına gönderme işlemi yapılabilir.

Dikkat edilmesi gereken husus önce X ekseninde referans noktasına gönderilmelidir.

Aksi takdirde taretin puntaya çarpma ihtimali vardır.

Takım ayarları ve iş parçası referans noktası ayarları yapılır. Artık tezgâh çalışmaya hazırdır.

**NOT**: Bazı tezgâhlarda referans limit switchleri olmadığından sadece JOG modu kullanılarak +X ve ardından +Z basılır. Referans a gittiğinde iki eksende de taret limit switchleri kadar gittiğinden alarm verir. Bu alarm RESET tuşuna basılarak giderilir.

#### <span id="page-9-0"></span>**1.3. İş Parçası ve Kesici Ayarları**

#### **1.3.1. Kesicilerin Bağlanması**

CNC Torna tezgâhında kesiciler tarete bağlanır. CNC torna tezgâhında standart kesici takım bağlama sistemleri (tutucular) kullanılır. Kullanılacak olan tezgâh için kesici takım (tutucu, kater ve kesici uç) seçimi kesici takım satan herhangi bir firmanın katalogundan seçilerek alınır.

Tezgâh referans noktasına gönderilir. Tezgâh mili ve soğutucu kapatılır. CNC torna tezgâhında JOG modunda T+ ve T-

tuşlarına basarak taret uygun pozisyonda durdurulur ve uygun takım tutucu ile takımlar bağlanır.

Bağlanan kesiciler taretten 20-30 mm dışarıda olmalıdır. Bu mesafe tezgâhtan tezgâha değişebilir. Taret dönerken tezgâh gövdesine çarpmayacak şekilde ayarlanır.

Dış tornalama operasyonları için takımlar taretin çevresine takılır. Delik operasyonları için takımlar taretin alnına takılır. Matkap ve delik delme operasyonlarında kullanılan kesiciler genellikle pensler yardımı ile bağlanır.

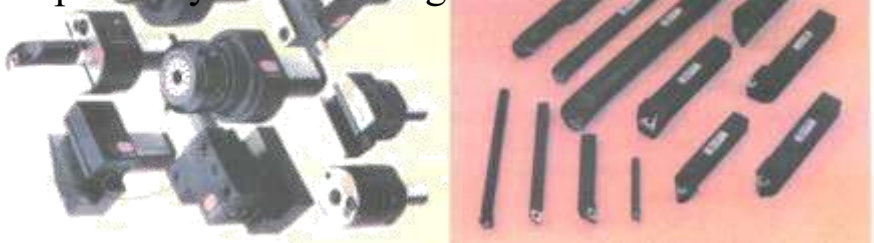

**Resim 1.8:(a) Kesici bağlama sistemleri (tutucular)**

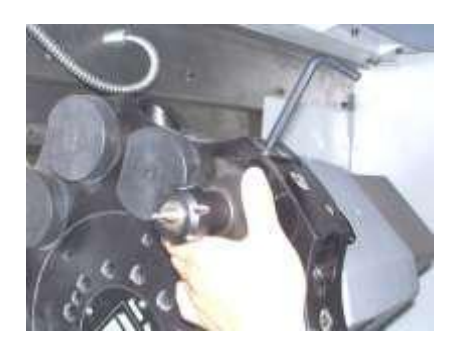

**Resim 1.8:(b) Takımın tarete takılması**

#### **1.3.2. İş Parçalarını Tezgâha Bağlama ve Parça Boyunun Tespit Edilmesi**

CNC torna tezgâhlarında iş parçaları genellikle torna aynasına bağlanır. İş parçasını bağlarken dikkat edilecek hususlar;

- ➢ Aynanın sıkma basıncını, sıkacağımız iç parçasına göre belirlenir.
- ➢ Ayna ayakları parçaya göre ayarlanır.
- <sup>></sup> Tezgâhin yan tarafından fener mili swichler ayarlanır.
- ➢ Ayna ayaklarını açma-kapatma pedalına basılarak veya kontrol panelinde ayna aç/kapa tuşuna basılarak ayna ayakları açılır ve parça ayna ayaklarının arasına yerleştirilir.

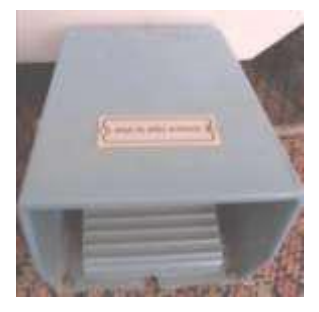

**Resim 1.9: Ayna ayaklarını kapatma-açma pedalı**

- ➢ Parçanın çapı ayna merkez deliğinden büyükse parça ayna yüzeyine temas edecek şekilde yerleştirilir. Parçanın çapı ayna merkez deliğinden küçükse parçanın boyu dayama veya kumpas yardımı ile ayarlanır.
- ➢ Ana ayaklarını kapatmak için ayak pedalına basılır.
- ➢ Parçanın salgılı dönüp dönmediği kontrol edilir.

#### **1.3.2.1. Fanuc Kontrollü Tezgâhlarda Ayna Ayaklarının Parçaya Göre Ayarlanması**

- ➢ Ayna içten sıkma yapılacak ise kontrol panelinden anahtar yardımıyla ayna içten sıkma konumuna getirilir.
- ➢ MDI moduna bas –PR GRM tuşuna bas –Ekrana **O**0000 gelmesi lazım EOB – İNSERT tuşuna bas.
- $\overrightarrow{E}$  Ekranda O0000;
- $\sum_{\text{Conra M19 FOR}}^{\infty}$
- $\sum_{\text{Ebrandra}}$  Sonra M19 EOB İNSERT tuşuna bas.
- $\sum_{n=0}^{\infty}$  Ekranda;
- $\overrightarrow{p}$  O0000;
- $\sum_{\lambda}^{8}$  N5 M19;
- $\sum_{V}^{P}$  N10 olması lazım.
- $\sum_{\lambda}^{\infty}$  CYCLE start tuşuna bas.
- ➢ Ayna bu şekilde kitlenmiş olur

➢ Ayna ayakları ile parça arasında 3-6 mm boşluk bırak.

**NOT:** Ayna ayaklarını sıkmadan kurtarmak için RESET tuşuna bas. Parçanın düzgün bağlandığını kontrol et.

#### **1.3.2.1. Siemens Kontrollü Tezgâhlarda Ayna Ayaklarının Parçaya Göre Ayarlanması**

- Aynayı JOG modunda parça içten sıkılacak şekilde ayarlanır.
- SPİN CW START veya SPİN CCW START tuşları ile ayna belli açılar ile döndürülerek ayaklar, parçaya göre ayarlanır.

**NOT:** SPİN CW START ve SPİN CCW START tuşlarından birine basıldığında ayaklar kitlenmiş olur. Siemens tezgâhlarda, Fanuc kontrollü tezgâhlarda olduğu gibi bir program yazmaya gerek yoktur.

#### **1.3.3. Elle Çalışma Modunun Seçimi**

JOG tuşu aktif hâle getirilerek eksen tuşlarından (X+, X-, Z+, Z-) birine basılarak kesici talaş alma ilerlemesinde ilerletilebilir. İlerleme düğmesinden ilerleme miktarı ayarlanabilir. Tareti elle hızlı ilerletmek için RAPID (hızlı) ilerlemesi aktif hâle getirilir ve eksen tuşlarından birine basılır. Yön tuşlarına basıldığında aktif olan değer kadar ilerleme yapar.

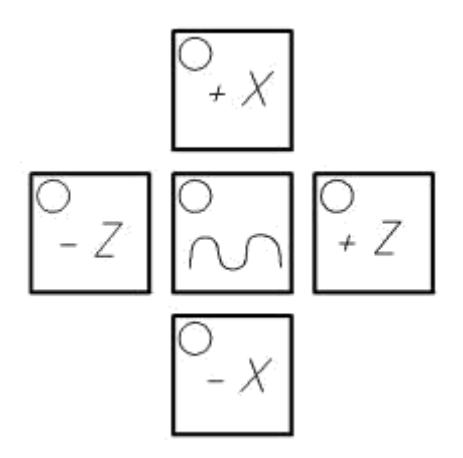

**Şekil 1.2: Eksen tuşları** ➢ Siemens ve Fanuc kontrollü tezgâhlarda tareti çevirmek

#### **JOG** modu aktif durumda iken;

+T:Klavye üzerindeki tuşlarla + yönde taret hareketi sağlanır. -T:Klavye üzerindeki tuşlarla - yönde taret hareketi sağlanır.

#### **1.3.4. İş Parçasından Elle Talaş Kaldırma**

#### **1.3.4.1. Fanuc Kontrollü Tezgâhlarda İş Parçasından Elle Talaş Kaldırma**

- $\sum_{k=1}^{\infty}$  MPG eksenlerinde X veya Z seçimi yapılır.
- ➢ Hangi mikron değerinde ilerlemek istiyorsak (1.10.100) seçilir, el çarkı kullanılarak ilerleme etkin hâle getirilir.

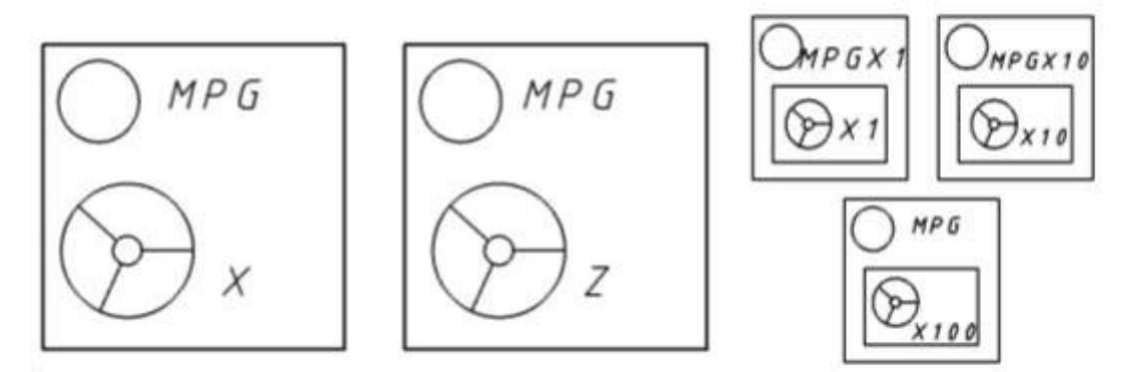

**Şekil 1.3: El çarkı yön tuşları ve ilerleme değerleri**

El tekeri hangi eksende hareket ettirilecekse alternatif tuşu ile ekranda eksen seçimi yapılarak, mikron değer tuşlarından herhangi biri seçilir ve el çarkı (**Handwheel**) tamburu ile o eksen üzerinde belirlenmiş ilerleme miktarında ilerleme sağlanır.

#### **1.3.4.2. Siemens Kontrollü Tezgâhlarda İş Parçasından Elle Talaş Kaldırma**

- ➢ Fener milini belli bir devirde döndürebilmek için MDI modunda kısa program yazılır (M04 S1000 gibi). CYCLE Start tuşuna basılır.
- $\overline{P}$  Parçaya kabaca JOG modu ve X, Z tuşlarını da kullanılarak parçaya kabaca yanaşılır.
- $\gamma$  Var tuşuna basılır. Basıldıkça ilerleme  $(1, 10, 100)$  şeklinde artarak gider. En uygun ilerleme değerine getirilir.
- ➢ Eksenlerden X veya Z'den biri seçerek talaş kaldırılır.

#### <span id="page-13-0"></span>**1.4. İş Parçası Sıfır Noktasının Tespit Edilmesi**

CNC torna tezgâhlarında parça programlanması amacıyla parça üzerinde herhangi bir noktanın referans alınıp bu noktaya göre program yazılması gerekir. Referans olarak alınan noktanın tezgâha tanıtılması işlemine "iş parçası referans noktasını tanımlama" adı verilir.

İş parçası sıfır noktası, iş parçasının imalatında uygulanacak olan operasyonlara ve programlamaya kolaylık sağlayacak bir yerde olmalıdır. Referans noktası yanlış seçilirse programın yazılması zorlaşır, gereksiz hesaplama yapmak zorunda kalabiliriz.

Torna tezgâhlarında iş parçası referans noktası için en uygun yer parçanın sağ alın yüzeyindeki merkez noktasıdır. Çünkü tornada işlenen parçalar genellikle silindirik olduğu için parça profili simetriktir. Bu nedenle referans noktasının parça ekseninde olması gerekir. Ayrıca parça sıfırlaması parçanın alnına değdirilerek yapılması daha kolaydır ancak istenirse parçanın ayna tarafındaki alın yüzeyi merkez noktası da seçilebilir.

Belirlenen iş parçası sıfır noktasını tezgâh referanslarına girilmesi "**1.4.4. Seçilen Sıfır Noktasının Kaydedilmesi**" başlık altında anlatılmıştır.

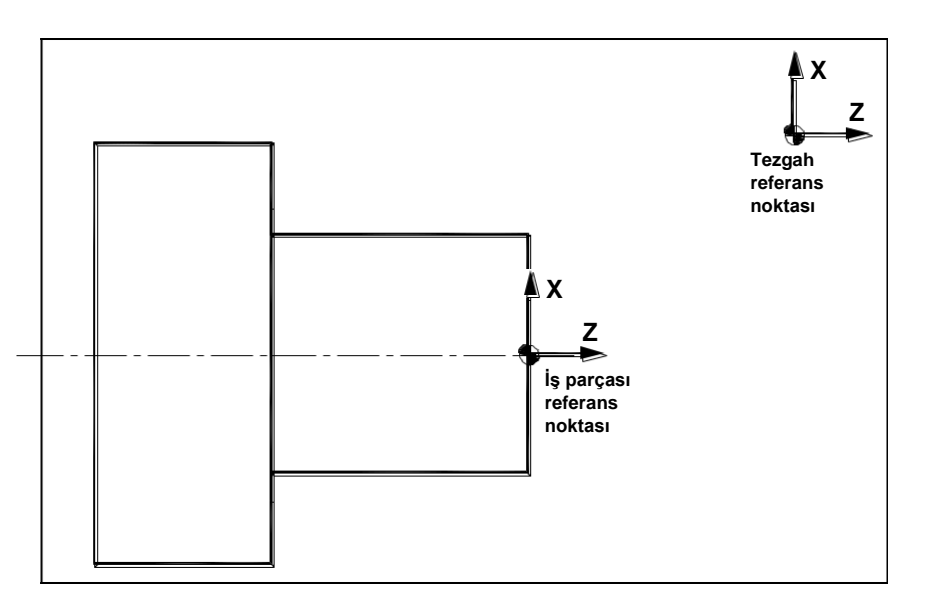

**Şekil 1.4: CNC tornada iş parçası sıfır noktası ve tezgâh referans noktası**

#### **1.4.1. İşin Aynaya Bağlanması**

Aynaya parçanın bağlanması ayna ayaklarını açma-kapama pedalı veya kontrol panelinde ayna aç/kapa tuşuna basılarak yapılır. Parçalar dıştan veya içten bağlanır. Parça sıkma şeklini belirleme anahtarının pozisyonuna bağlı olarak sıkma yapar. İstenirse program içinden de ayna açılıp kapatılabilir. Fener mili durdurulmadan ayna ayakları açılıp kapanmaz.

Ayna ayakları hidrolik veya pnömatik basınç ile sıkılıp gevşetilir, ayakların sıkma aralığı yaklaşır 3-6 mm'dir. Bu nedenle ayna ayakları iş parçasına uygun olarak tek tek bağlanmalı ve ayna ayaklarını bağlarken ayakların arkasındaki çentik sayılarını kullanarak eşit olacak şekilde yapılmalıdır.

Tezgâh aynasının arka tarafında S 13 ve S 14 ayna ayak sensörleri bulunmaktadır. İş parçası bağlama işlemlerinde bu sensörlerin ayarlanması gereklidir, aksi takdirde tezgâh işlem yapmayacaktır.

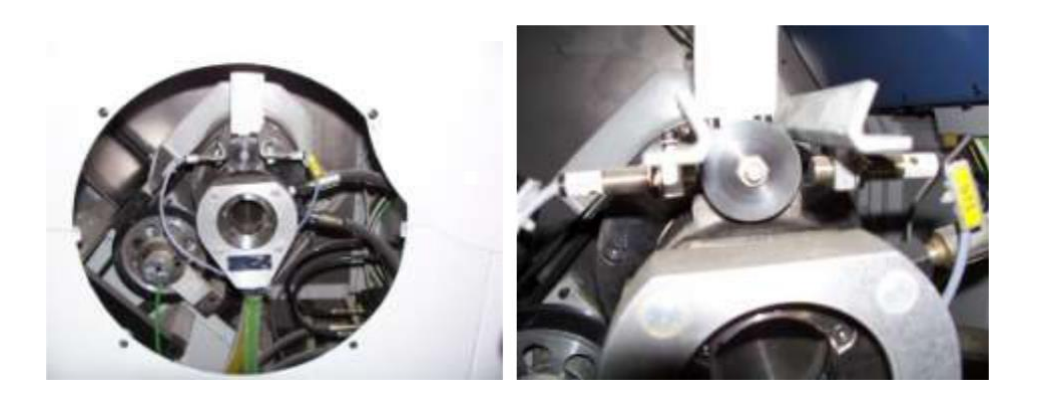

**Resim1.9: Ayna ayak sensörleri**

Dıştan sıkma işlemlerinde ayna ayakları sıkılı iken S14 sensörü ışığı yanacak şekilde ayna ayakları çözülü iken S13 sensörü ışığı yanacak şekilde sensörler kaydırılarak ayarlanmalı ve sensör tespit çivataları sıkılarak sabitlenmelidir.

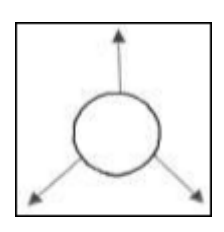

#### **Şekil 1.5: Dıştan sıkma seçeneği**

İçten sıkma işlemlerinde ayna ayakları sıkılı iken S13 sensörü ışığı yanacak şekilde, Ayna ayakları çözülü iken S14 sensörü ışığı yanacak şekilde sensörler kaydırılarak ayarlanmalı ve sensör tespit cıvataları sıkılarak sabitlenmelidir.

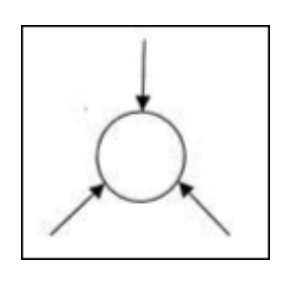

**Şekil 1.6: İçten sıkma seçeneği**

#### **1.4.2. Elle Devir Sayısı Girme**

#### **1.4.2.1. Fanuc Kontrollü Tezgâhlarda Elle Devir Sayısı Girme**

- $\sum_{P}$  JOG modunda parça sıkılı iken,
- SPDL JOG tuşlarına bas.
- ➢ Ayna dönüş yönlerinden (SPDL CW, SPDL CCW) birini, takıma göre seç.
- ➢ Devir sayısını artırma (SPDL INC) tuşuna bas.

#### **1.4.2.2. Siemens Kontrollü Tezgâhlarda Elle Devir Sayısı Girme**

- ➢ Devir sayısını elle girmek için TSM sayfası açılır. TSM sayfasında imleç neredeyse o kısım aktif konumdadır.
- ➢ İmleç S'de iken yan menüde Spindle çıkar. Burada istediğimiz devir sayısını verebiliriz. Mesela 500 devir/dk.da çalışmak istiyoruz. Spindle kutusuna 500 yazılır.

**NOT:** Bazı tezgâh kontrol ünitelerinde S (devir sayısı) ekranına geçildikten sonra S harfine basılır ve istenen devir sayısı yazılıp Input düğmesine basılır.

Bazı tezgâh kontrol ünitelerinde ise MDI modunda kısa program yazılır.M04 S800 yazılıp Input tuşuna basılır.Daha sonra CYCLE Start tuşuna basılır.

Bu sayede fener mili saat ibresi tersi yönünde 800 dev./dk. ile dönmüş olur.

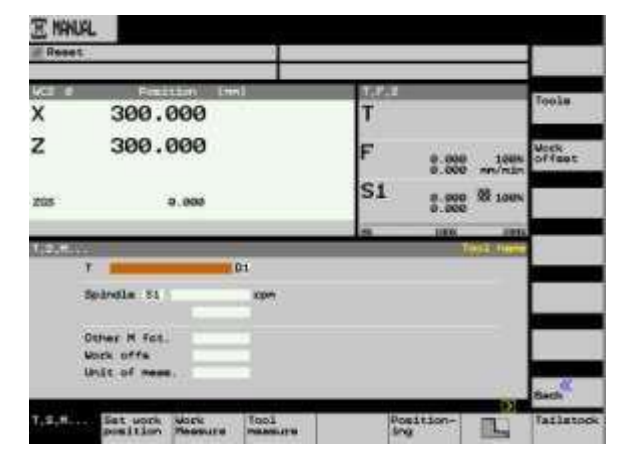

**Resim 1.10: Siemens TSM sayfası**

#### **1.4.3. İstenilen Sıfır Noktası Kodunun Seçilmesi**

İş parçası referans noktaları G54-G59 arasındaki kodlardan herhangi birine ayarlanabilir. İstenirse birden fazla iş referans noktası da ayarlanabilir. Program içinde istenen iş referans noktası kodu örneğin G54 yazıldıktan sonra bu satırdan sonraki tüm koordinatlar için sıfır noktası G54'te tanımlanan nokta olarak kabul edilir. Başka bir referans noktası kodu girilene kadar aktiftir.

#### **1.4.4. Seçilen Sıfır Noktasının Kaydedilmesi**

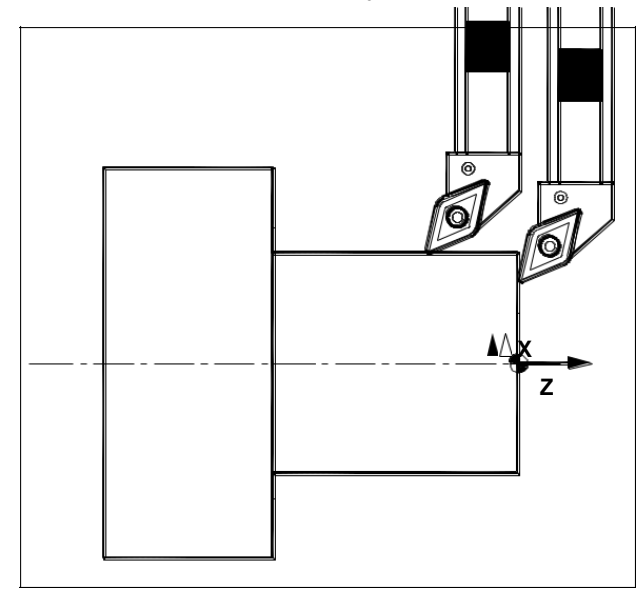

**Şekil 1.7: İş parçası referans noktasının ayarlanması**

CNC takım tezgâhlarında, birden çok takımın bağlanarak birbirleriyle uyumlu biçimde çalışabilmesidir. Bu işlem yine takımların kesici ucunun bir referans takım seçilerek seçilen bu referans takımın tezgâh makine sıfırına uzaklığı tanıtılarak bu takımın dışında kalan diğer takımların bu referans takıma göre uzunluk farklarının çeşitli tekniklerle ölçülerek, kontrolöre tanıtılması gerekmektedir.

- <sup>></sup> Fanuc kontrol panelli torna tezgâhlarda iş parçası referans noktası
- ➢ Referans takım iş parçanın alnına değdirilir. Tezgâh kontrol panelinden POS tuşuna basılarak (ACTUAL POSITION) sayfası açılır. (MACINE) değerindeki Z koordinat değeri (Menu Ofset) tuşuna basılarak ekrana (Work Coordinates) sayfasında G54 satırına Z ve değeri yazılarak INPUT tuşuna basılır.
- ➢ Kesici takım iş parçasının çevresine değdirilir ve tezgâh X değerine parçanın çapı da eklenerek G54 sayfasındaki X kolonuna yazılır.
- ➢ Bazı tezgâhlarda tezgâh koordinatını otomatik olarak aldırmak için MX yazılıp X değerinde parça çapı yazarak INPUT tuşuna basılır. Z değeri için MZ (0) sıfır yazılarak INPUT tuşuna basılır.
- ➢ Siemens 802 Dsl torna tezgâhında iş parçası referans noktası

#### **1.4.5. Uygun Takım Seçilerek Talaş Kaldırılması**

İşlem türüne uygun (alın tornalama, silindirik tornalama, kanal açma, vida açma vb.) kesicilerle talaş kaldırma işlemleri gerçekleştirilir. Uygun kesiciler taret üzerindeki ilgili yuvalarına yerleştirilerek cıvataları sıkılır.

Kullanılacak her takım tek tek çağrılarak referans noktası tanımlamasında olduğu gibi parçanın alnına ve çevresine değdirilerek takım boyları TOOL OFFSET sayfasına kaydedilir. Veya varsa takımlar takım ayar mastarına (takım ayar koluna) değdirilerek takımların ayarları yapılır. Takım özellikleri takım sayfasında tanıtıldıktan sonra takımlar program içinden çağrılıp kullanılabilir.

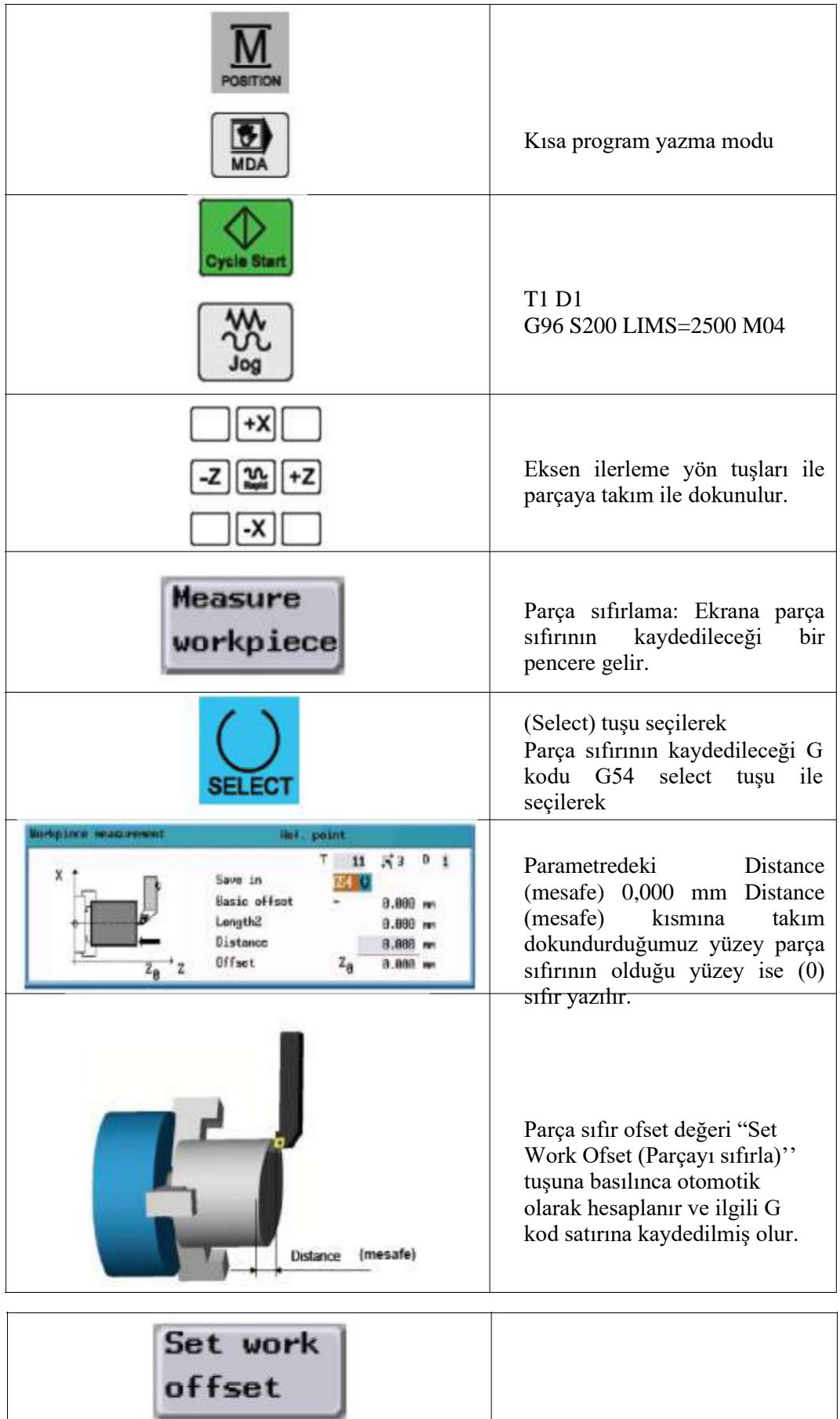

### Parçayı sıfırla

## **Bölüm –2 AMAÇ**

Uygun ortam sağlandığında CNC torna tezgâhını elle hareket ettirebileceksiniz. CNC torna tezgâhının panelindeki ilerleme ve devir sayısını ayarlayabileceksiniz.

#### **ARAŞTIRMA**

- ➢ Kullandığınız kontrol panelinin markasını öğreniniz ve katalogunu inceleyiniz.
- ➢ Bir kâğıda kontrol panelinin şeklini çizerek kelimelerin anlamlarını yazınız.
- ➢ İnternetten kontrol panelleri ile ilgili bilgi toplayarak sınıfta arkadaşlarınızla paylaşınız.

#### <span id="page-20-0"></span>**CNC TORNA TEZGÂHLARININ KONTROL PANELİNİ KULLANMA**

#### <span id="page-20-1"></span>**2.1. Bilgisayar Ekranı**

LCD monitör ve softkey olarak isimlendirdiğimiz ekran menülerine göre kumanda edilen butonları içermektedir.

Bu ekranda yapılan işlemler ayrıntılı olarak takip edilir. Ayrıca parçamızın üzerinde işlemler yapmadan önce simülasyonunu izleyebiliriz. Kullanılan kontrol paneline göre farklılıklar gösterir. Her kontrol panelinde ISO kodları veya kontrol panelini üreten şirketin ürettiği diyalog programı yüklüdür.

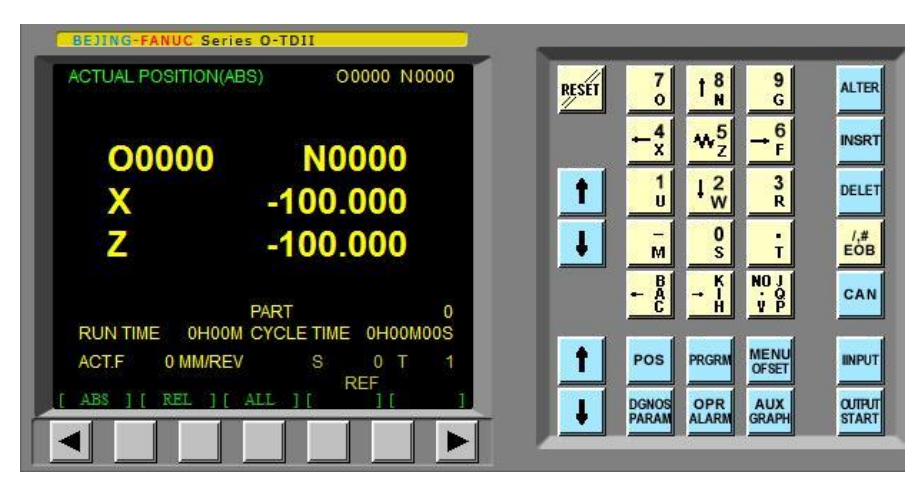

**Şekil 2.1: Bilgisayar ekranı**